## **TMG034 雷达安卓手机调试 /How to debug the TMG034 Radar with android**

**工具准备/tools preparing**

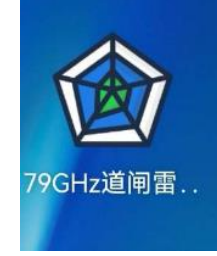

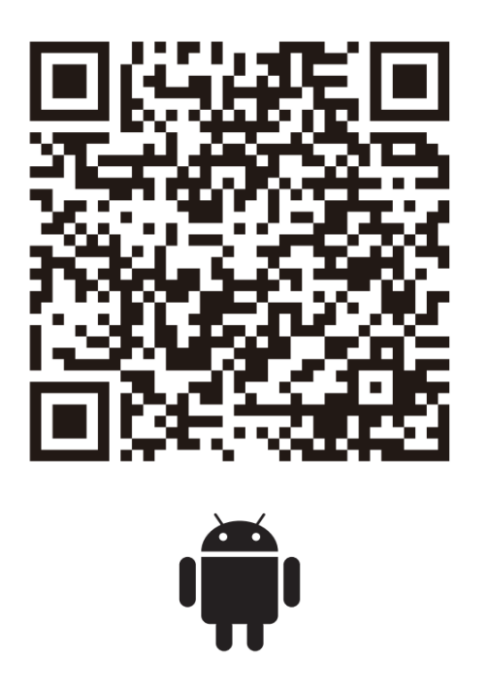

## **一、 雷达调试/Radar debugging**

1. 打开 79GHz 道闸雷达调试软件,默认选择 STJ79-3 进入,点击左上角"三杠",选择"WiFi 连接",进入手机的 WiFi 设置界面,找到雷达的 WiFi 进行连接,出厂默认 WiFi 名称为 AWHST\_DZ\_01 或 RADAR+13 位数字, 默认密码为 123456789 然后返回调试软件再点击一次"WiFi 连接",即可连接上设备。 Open the 79GHz radar debugging software, select STJ79-3 to enter by default, click the "three bars" in the upper left corner, select "WiFi connection", enter the WiFi settings interface of the phone, find the radar WiFi to connect, factory The default WiFi name is AWHST\_DZ\_01 or RADAR+13 digits, and the default password is 123456789 Then return to the debugging software and click "WiFi Connection" once again to connect to the device.

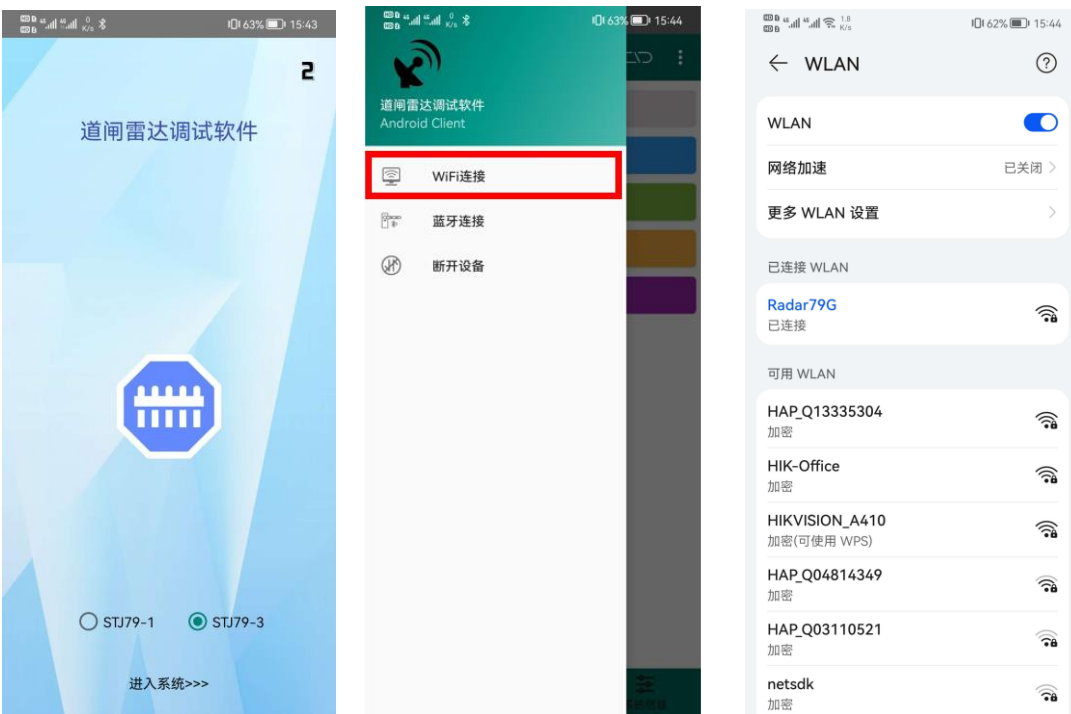

2. 语言修改:在右上角的三点按钮中,同时产品手册和退出按钮也在此处。 Language modification: in the top right corner of the three-dot button, the product manual and exit button are also located here

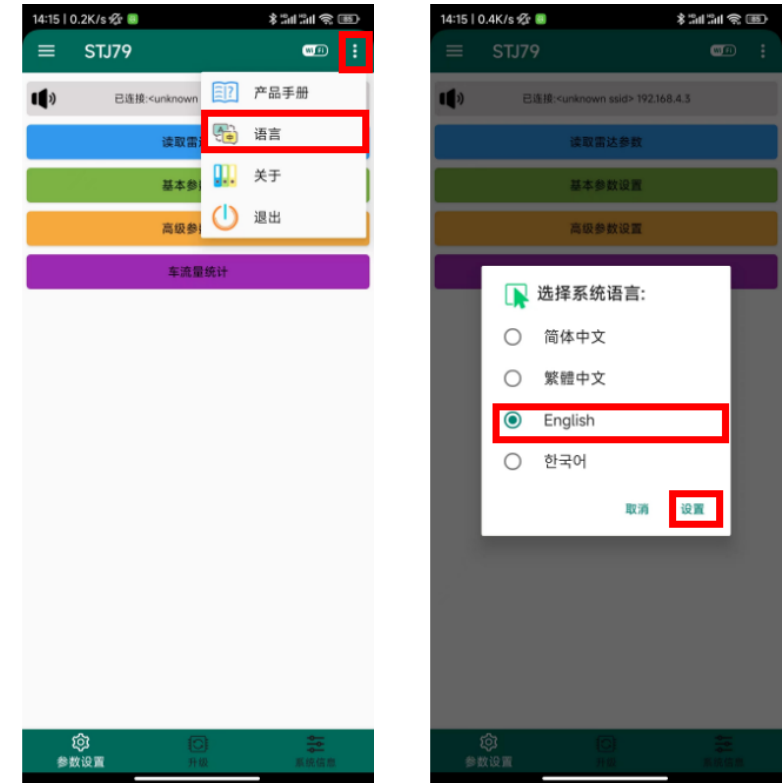

3. 雷达相关参数获取:在主界面的读取雷达参数列表可以选择回传雷达的各种信息和参数, 回传的固件版本、SN、时间等信息在上方小喇叭处显示,检测参数和雷达信息会生成一 个新的页面来显示。

Radar related parameters acquisition: In the main interface of read radar parameters list

you can choose to read back various information and parameters of the radar, the returned firmware version, SN, time is displayed at the upper small speaker, the detection parameters and radar information will generate a new page to display.

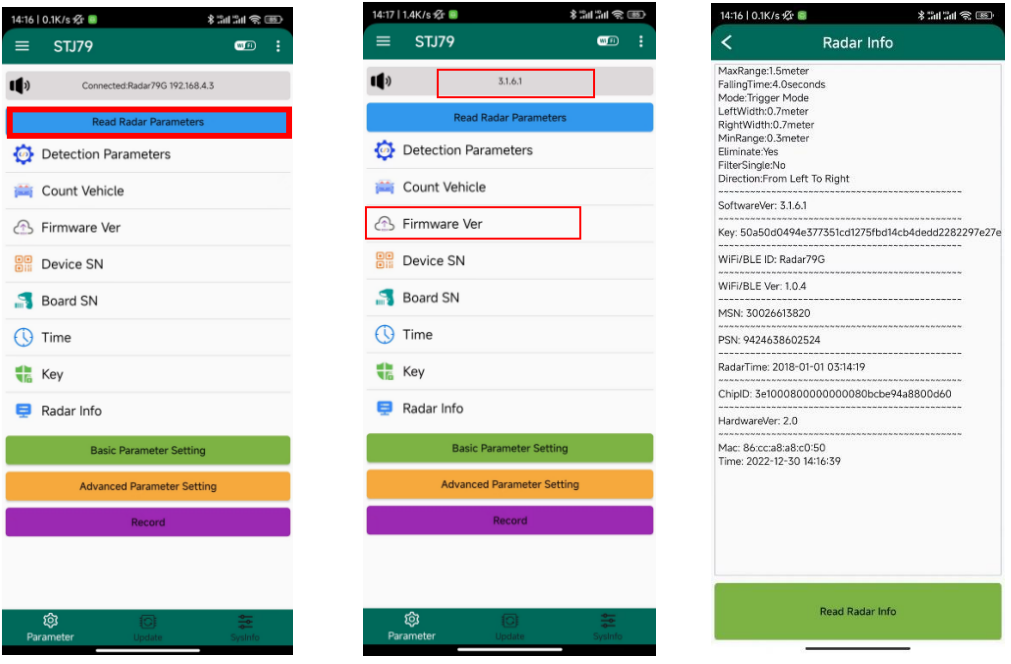

4. 工作模式:可以设置触发模式和单杆-防砸模式,并且需要在高级参数设置中设置是否 过滤单人。

选择触发模式则开启过滤行人选项,选择防砸模式则关闭过滤行人选项。

working mode: you can set the trigger mode and single pole anti-fall mode, And you need to set whether to filter single in the advanced parameter settings.

Select trigger mode need to open the filter single option, select anti-fall mode need to close the filter single option.

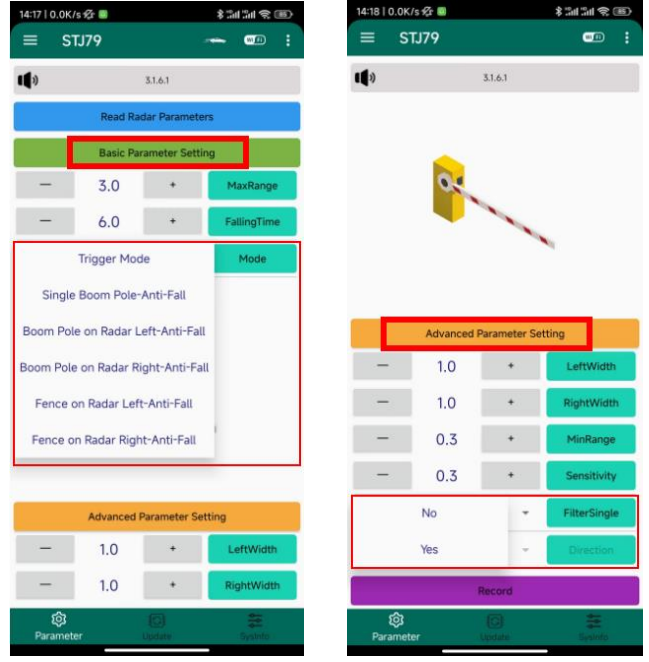

雷达检测参数回读的值全部可以设置

All values of the radar detection parameters read back can be set

## 设置完需要点击对应条目右边的绿色按钮!

To set up, click the green button to the right of the corresponding item!

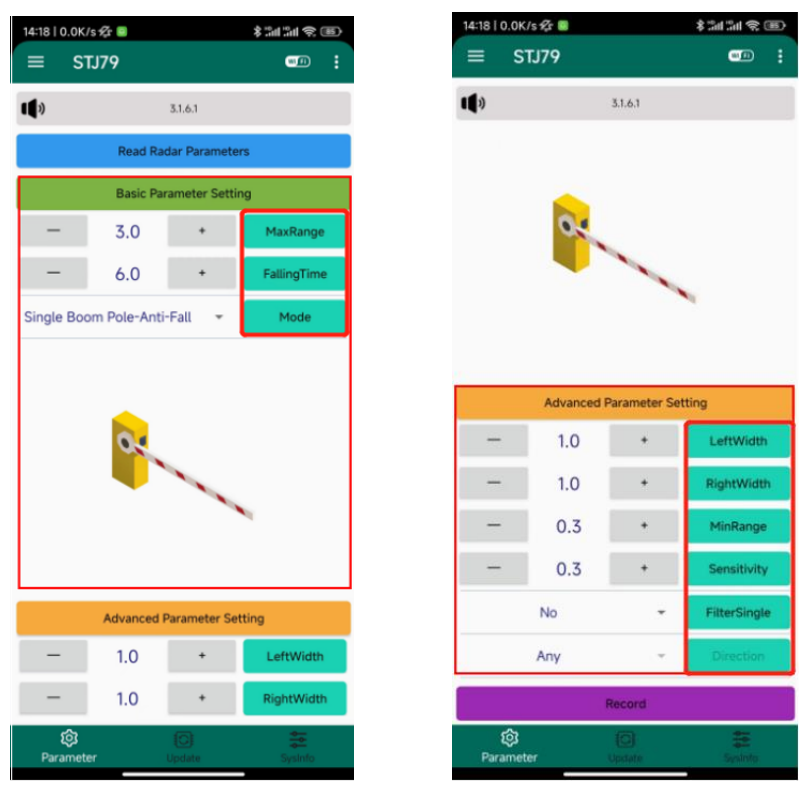

设置规则如下/setting rules :

①最大检测距离设置为实际杆长(可设置范围为 0.1-6m)

The maximum detection distance is set to the actual pole length (can be set in the range of 0.1-6m)

②最小检测距离默认设置 0.3m(可设置范围为 0.1-6m)

The Minimum detection distance set by default 0.3m (can be set in the range of 0.1-6m) ③检测范围设置左右侧均默认 1m。

The left and right side width Detection range setting both default 1m.

④落杆时间按照现场实际道闸落杆时间设置即可,默认为 6s。

Pole falling time should be set according to the actual gate falling time on site, the default is 6s.

⑤检测方向设置:不做设置,保持默认的 Any。

Detection direction setting: Do not setting, keep the defult Any.

⑥灵敏度一般设置为 0.3 即可。

Sensitivity is generally set to 0.3.

5. WiFi 设置: 在系统信息大菜单中, 点击 WIFI/BLE 可以获取雷达 WiFi 的名称和密码和版 本,还可以修改雷达 WiFi 名称和密码使得在多雷达场景可以区分出当前设备。 WiFi settings: In the system information menu, click WIFI/BLE to get the radar WiFi name and password and version, and you can also modify the radar WiFi name and password to distinguish the current device in multiple radar scenarios.

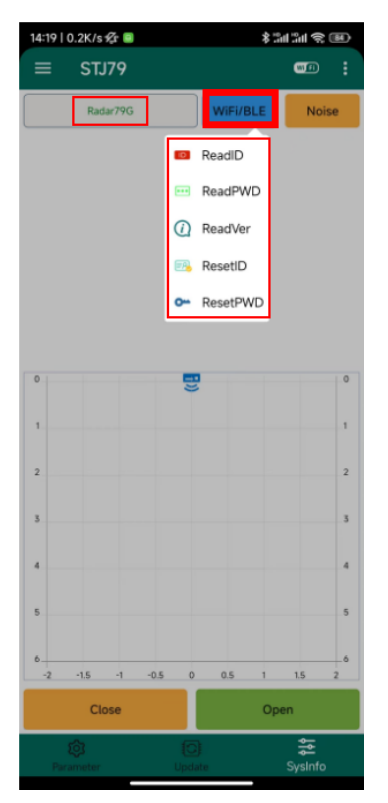

6. 雷达目标检测:安装调试时或者后期维护时,若出现误触发或者不落杆的情况,可点 击"开启",就可以将雷达实时检测到的目标以点的形式实时显示在坐标系中,方便排 查。

Radar target detection: during installation and commissioning or later maintenance, if there is a false trigger or no fall of the pole, you can click "open" to display the target detected by the radar in real time in the form of points in the coordinate system in real time, easy to investigate.

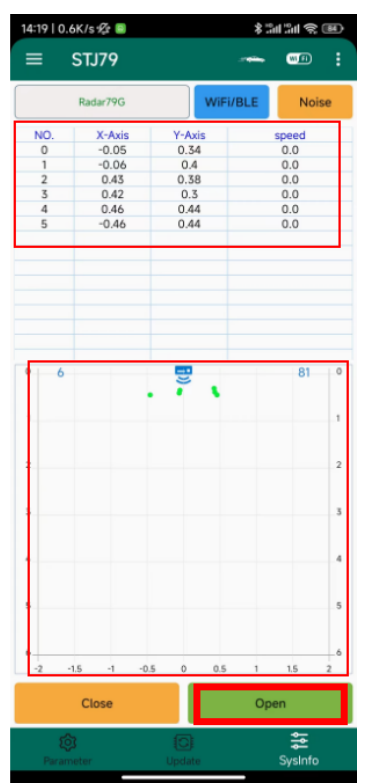

## **二、 雷达固件升级/Radar firmware upgrade**

在升级大菜单下"选择固件"按钮可通过微信文件或者本地路径导入固件升级包,点 击升级雷达即可。

In the upgrade menu, use the "Select Firmware" button to import the firmware upgrade package via WeChat file or local path, and then click "upgrade".

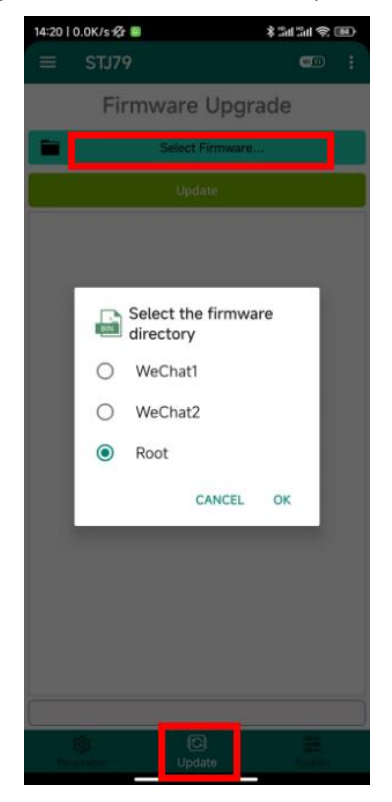